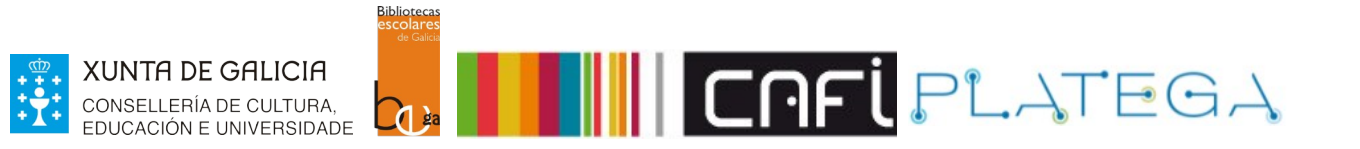

# Módulo 4\_Circulación

# Unidade 2\_Reservas\_Informes de circulación

# 1 RESERVAS

# 1.1 Crear unha reserva

- a) Dende o rexistro bibliográfico
- b) Dende a ficha de usuaria/o
- c) Detalles da reserva

# 1.2 Administrar reservas

- a) Modificar a orde das reservas
- b) Cancelar reservas
- c) Suspender reserva
- 1.3 Recibir reservas

# 2 INFORMES DE CIRCULACIÓN

- 2.1 Cola de reservas
- 2.2 Reservas a preparar
- 2.3 Reservas para retirar
- 2.4 Ratio de reservas
- 2.5 Atrasos

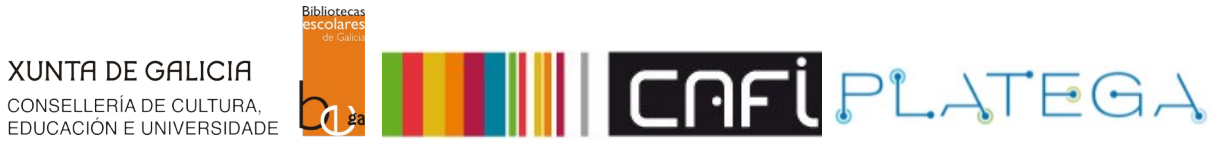

# **1. RESERVAS**

#### **1.1 CREAR UNHA RESERVA**

Koha permite reservar exemplares para recollelos máis tarde na biblioteca. Dende a Intranet, o proceso de reserva pode facerse de diferentes xeitos:

#### **a) Dende o rexistro bibliográfico**

1.- Localiza o rexistro bibliográfico que se quere reservar e **accede ao seu detalle** premendo sobre el.

2 resultados atopados con límite(s): 'homebranch: CEB001' en Catálogo EDUBIB.

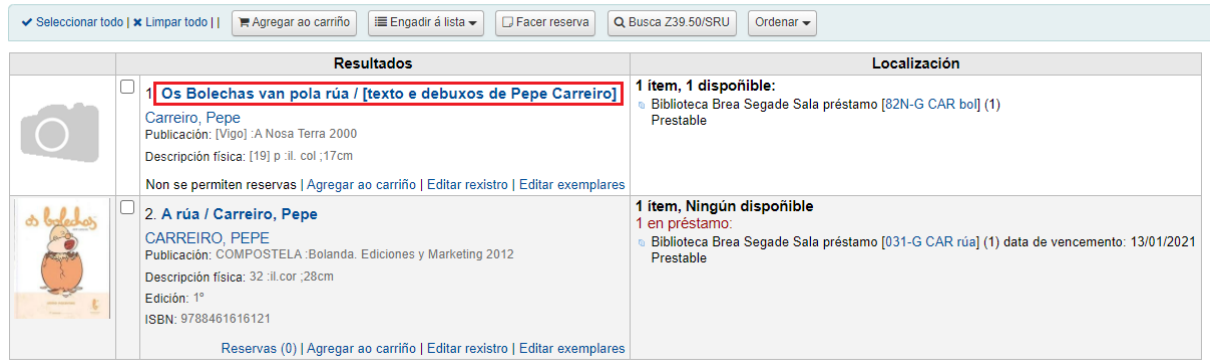

2.- Na pantalla detalle do rexistro bibliográfico, preme no botón **Facer reserva**.

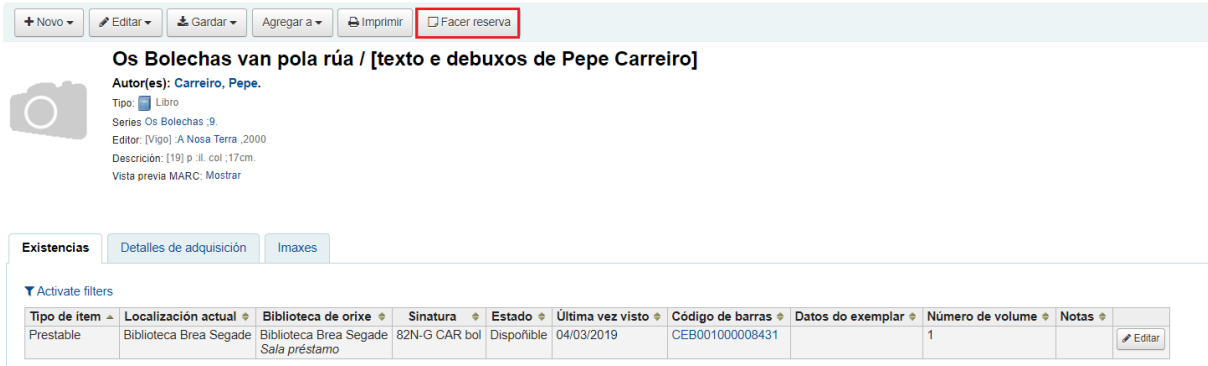

3.- Introduce o **número de carné** do lector ou lectora para o que se quere realizar a reserva (ou parte do seu nome e apelidos) e **selecciona a súa ficha**.

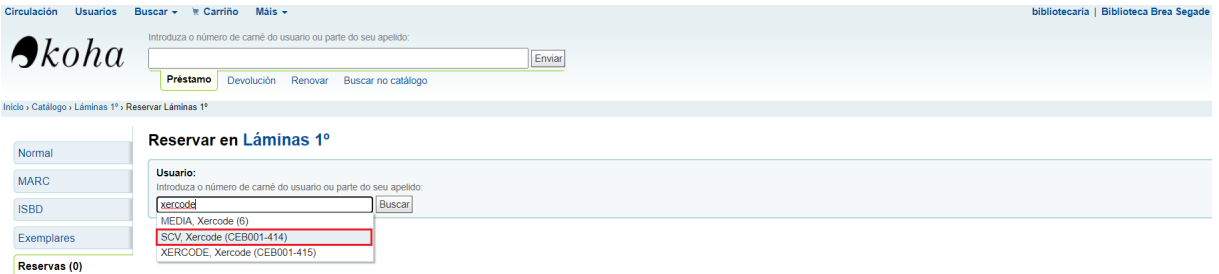

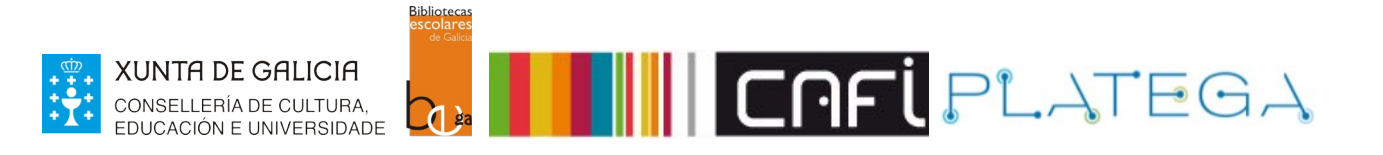

4.- Amósase a pantalla "Reservar" para o rexistro bibliográfico. Selecciona o ítem que se quere reservar na táboa situada na parte inferior da pantalla e preme o botón **Facer reserva**.

#### Reservar en Os Bolechas van pola rúa

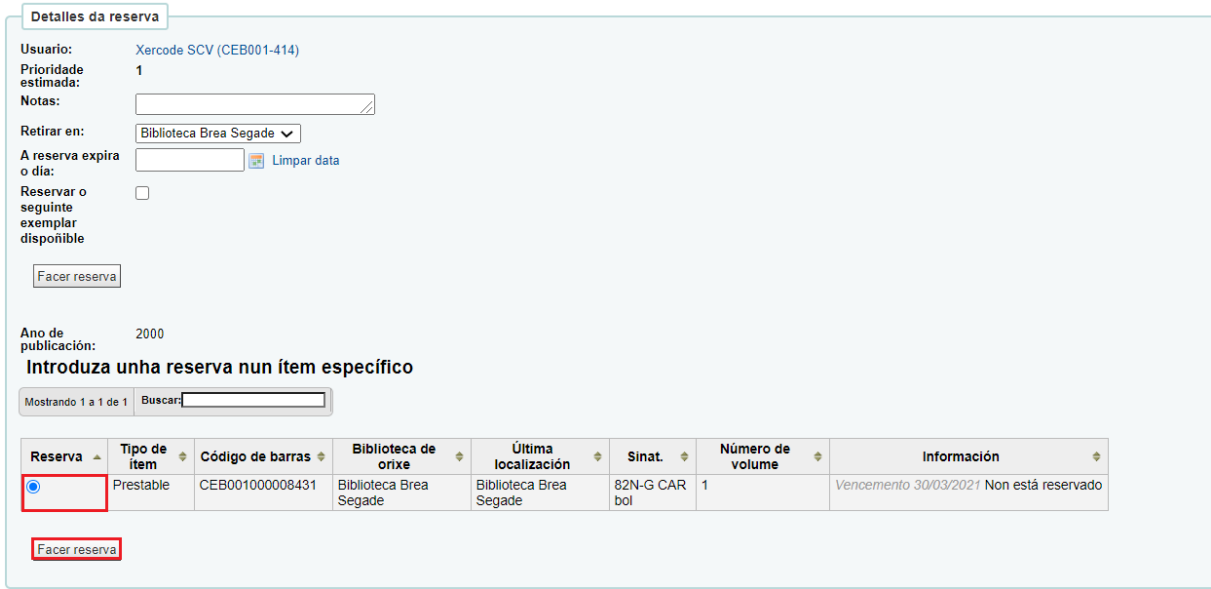

5.- O sistema realiza a reserva e amosa a información sobre as reservas existentes para ese rexistro.

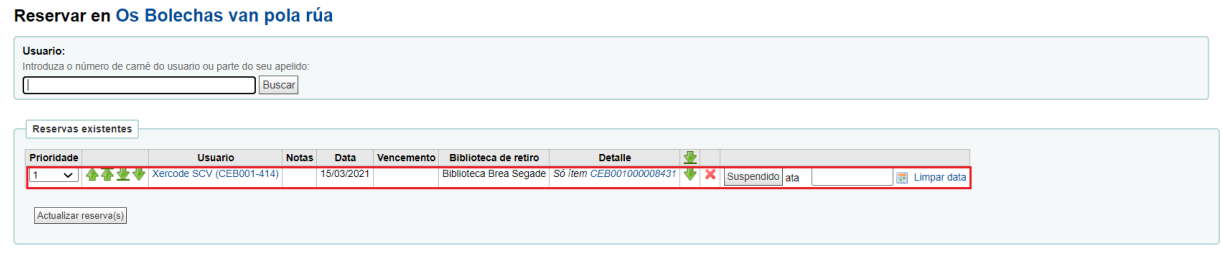

#### **b) Dende a ficha de usuaria/o.**

1.- Localiza o lector ou lectora ao que se lle quere facer a reserva, accede á súa ficha e preme o botón **Buscar** para reservar.

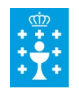

**XUNTA DE GALICIA** CONSELLERÍA DE CULTURA,<br>EDUCACIÓN E UNIVERSIDADE

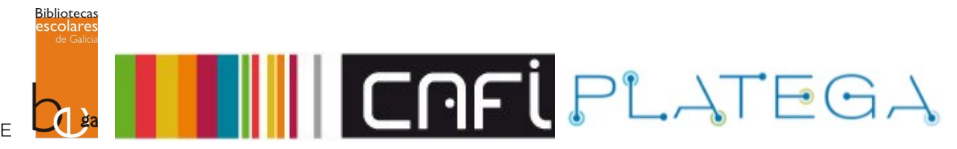

Inicio > Usuarios > Detalles do usuario para Xercode SCV (CEB001-414)

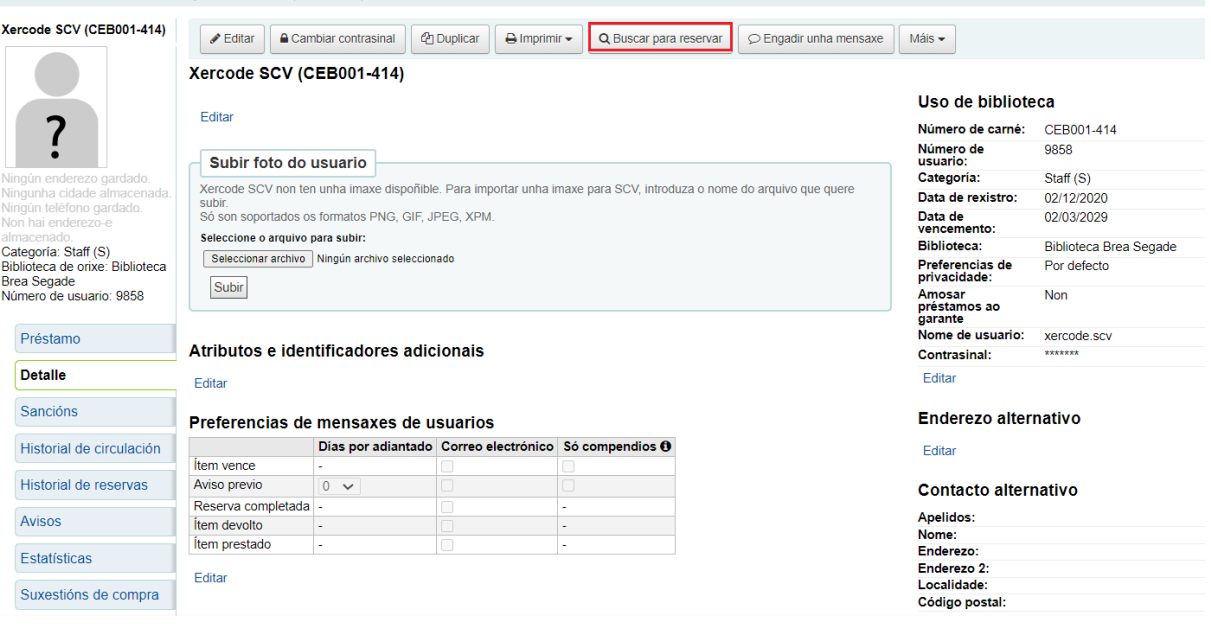

2.- Ábrese a pantalla "Busca avanzada". Realiza a busca do rexistro que se quere reservar e accede ao seu detalle premendo sobre el.

#### 195 resultados atopados con límite(s): 'homebranch: CEB001' en Catálogo EDUBIB.

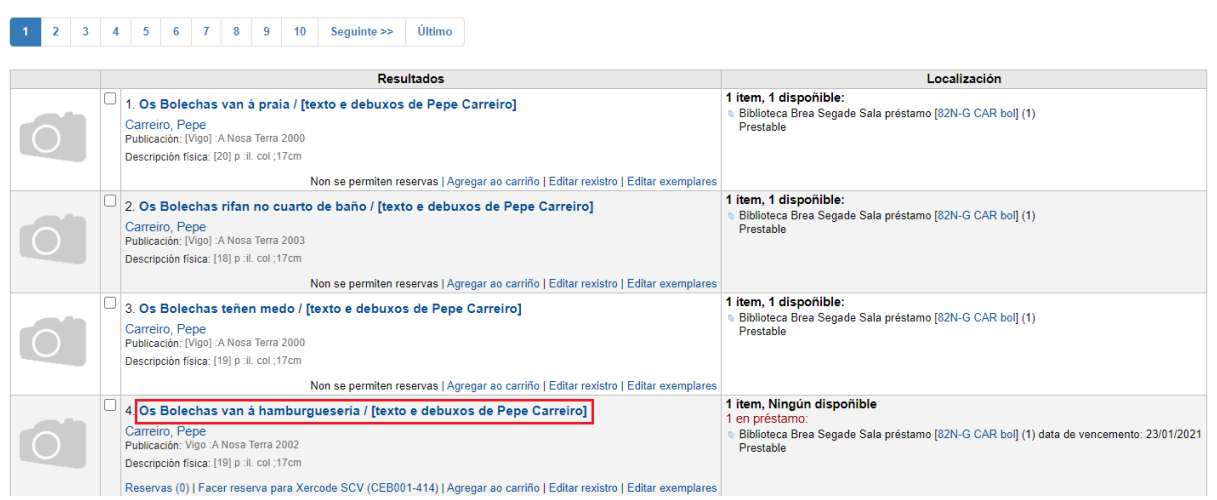

3.- Preme o botón Reservar. O sistema amosará dúas opcións: **Facer reserva** ou **Facer reserva para** . Selecciona esta última opción.

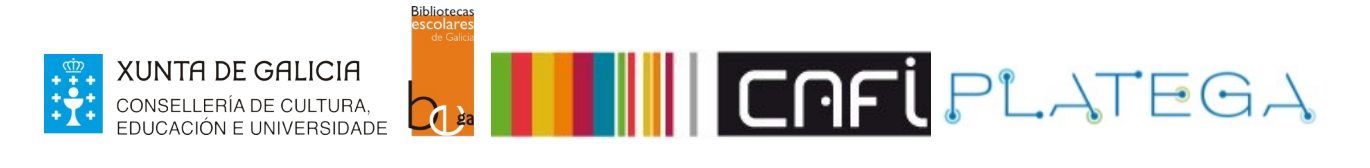

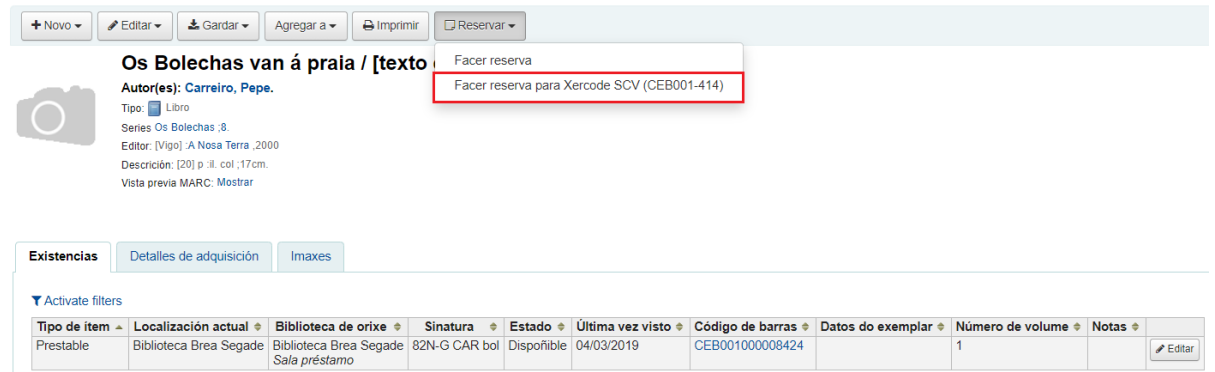

4.- Amósase a pantalla "Reservar" para o rexistro escollido. Selecciona o ítem que se quere reservar e preme o botón **Facer reserva**.

Reservar en Os Bolechas van á hamburguesería

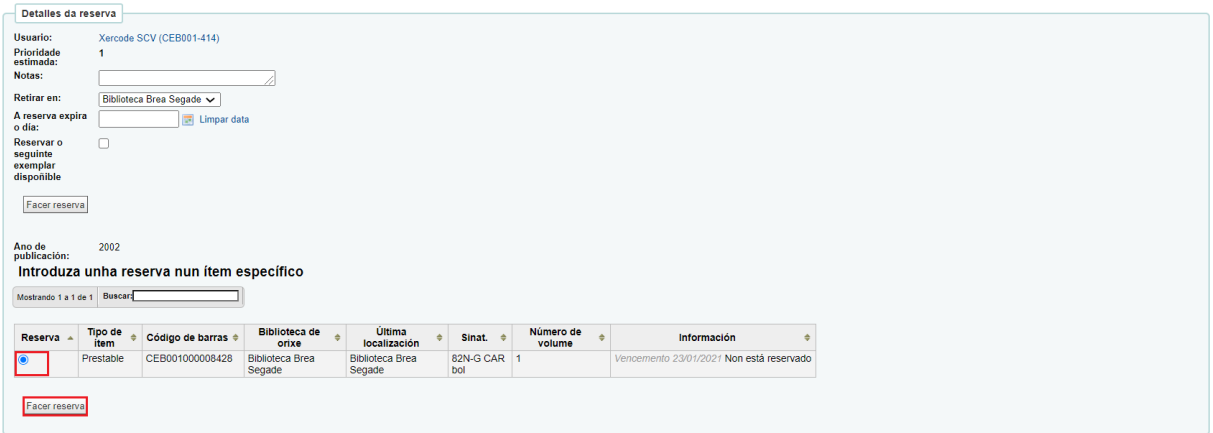

5.- O sistema realiza a reserva e amosa a pantalla "Reservar" coa información actualizada. Reservar en Os Bolechas van á hamburguesería

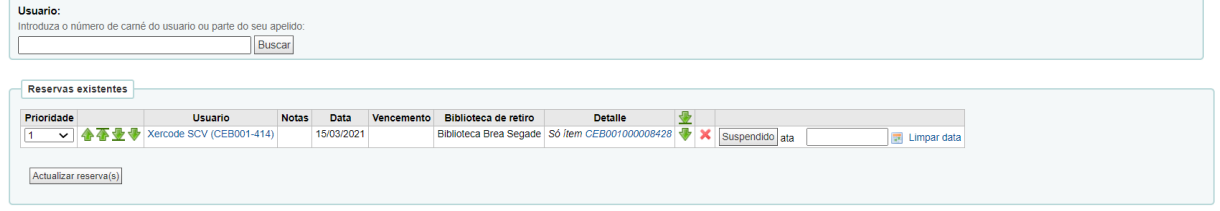

#### **c) Detalles da reserva.**

Ao realizar unha reserva podemos configurar unha serie de detalles asociados á mesma.

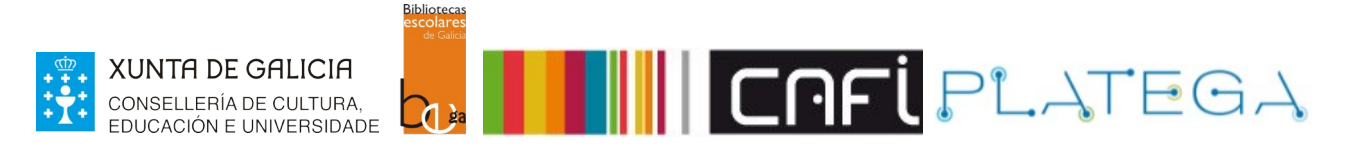

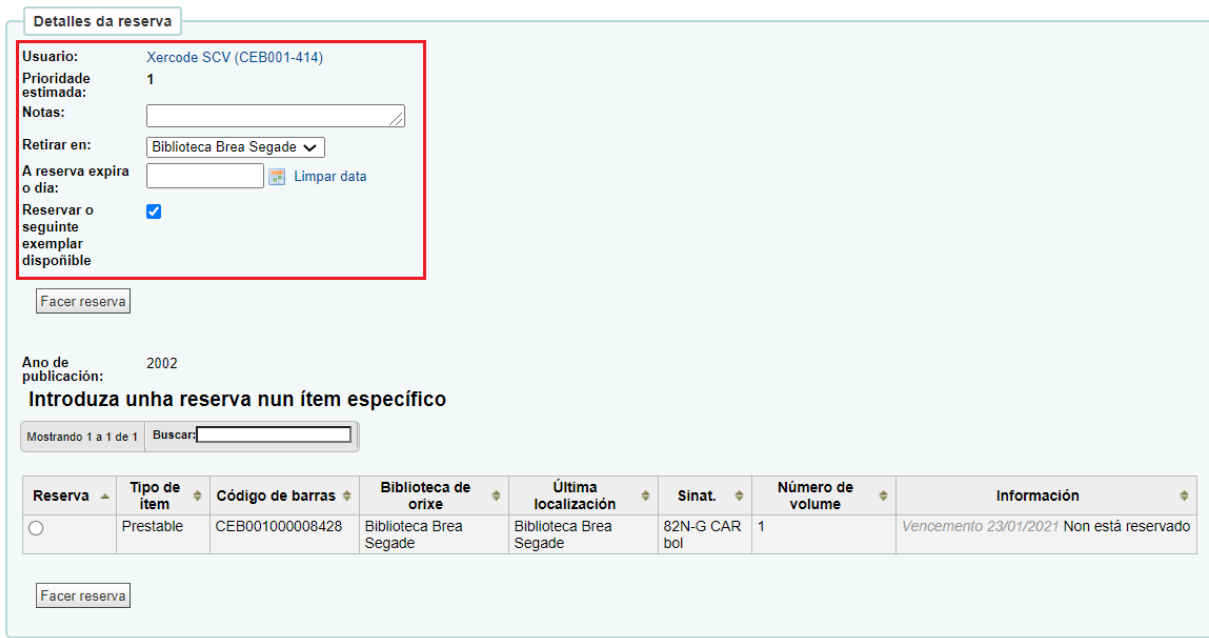

- **Usuario:** nome e carné da persoa a que se lle vai facer a reserva.
- **Prioridade estimada:** orde da reserva feita nese momento. Por exemplo, se non hai máis reservas sobre ese exemplar, a prioridade estimada será "1", pero se outra persoa fixo unha reserva antes, a prioridade estimada será "2". Esta orde ven dada polo sistema segundo á orde na que se fixeron as reservas, pero pode modificarse.
- **Retirar en:** biblioteca na que se debe recoller o documento reservado para o seu préstamo.
- **A reserva expira o día:** este campo permite establecer un día no que a reserva se cancelará automaticamente, ben por que ao lector ou lectora non lle interesa ter o exemplar a partir dese día ou por outros motivos.
- **Reservar o seguinte exemplar dispoñible:** se existe máis dun exemplar asociado ao rexistro bibliográfico, mediante este check pode indicarse ao sistema que realice a reserva sobre o seguinte ítem dispoñible.

#### **1.2 ADMINISTRAR RESERVAS**

As reservas pódense modificar ou cancelar. Para iso, accede ao detalle do rexistro bibliográfico reservado e pre,e sobre a opción **Reservas,** do menú situado á esquerda da pantalla.

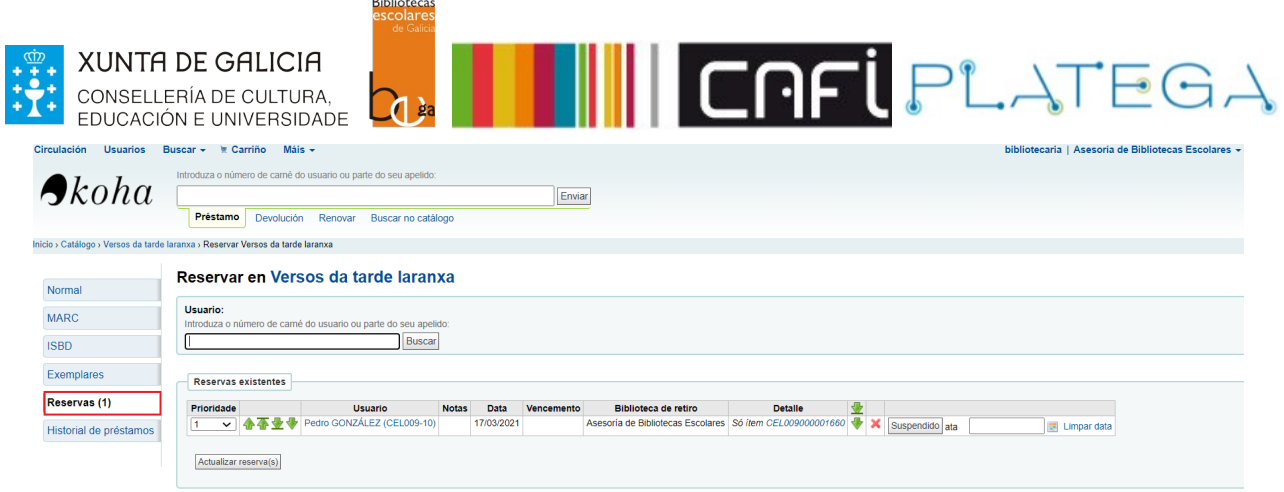

#### **a) Modificar a orde das reservas.**

A orde de prioridade das reservas pode modificarse empregando os despregables da columna **Prioridade** ou as frechas situadas á dereita desta.

Reservar en Os bolechas queren saber como é un castro

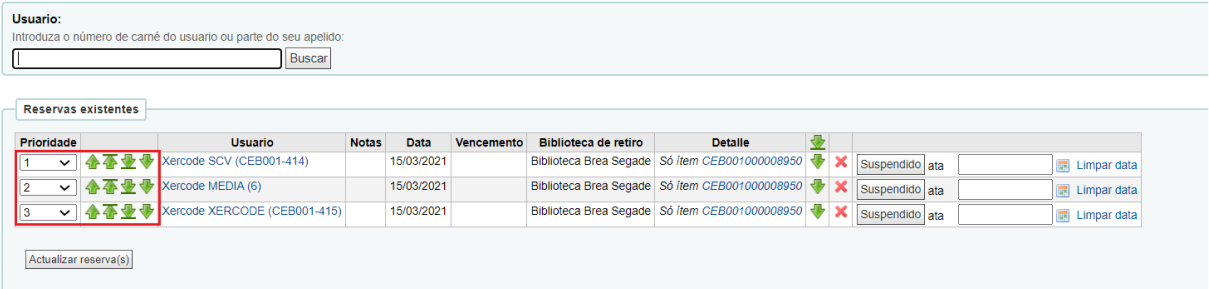

As **frechas** situadas ao lado da columna **Detalle** serven para enviar unha reserva ao final da lista. Reservar en Os bolechas queren saber como é un castro

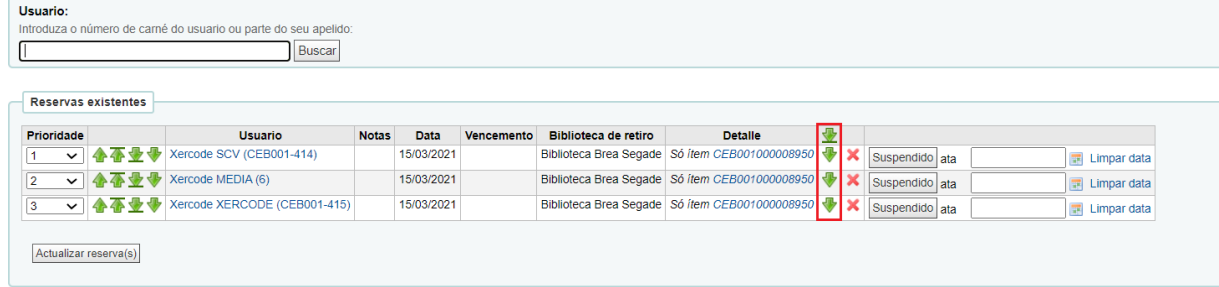

Unha vez se remate a edición da lista de prioridades, preme o botón **Actualizar reserva(s)**.

#### **b) Cancelar reservas.**

As reservas poden cancelarse de dúas formas diferentes:

- I.- Dende a pantalla **Reservas** do ítem.
	- 1.- Preme a **X** correspondente á reserva que se quere cancelar.

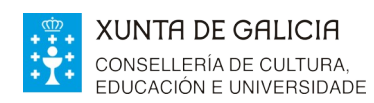

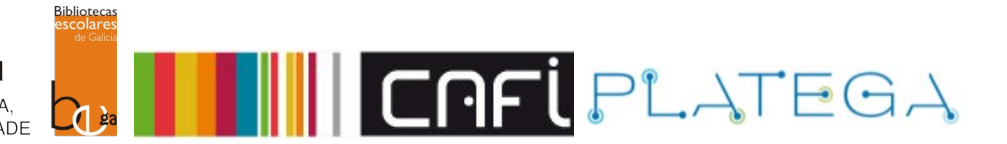

#### Reservar en Os bolechas queren saber como é un castro

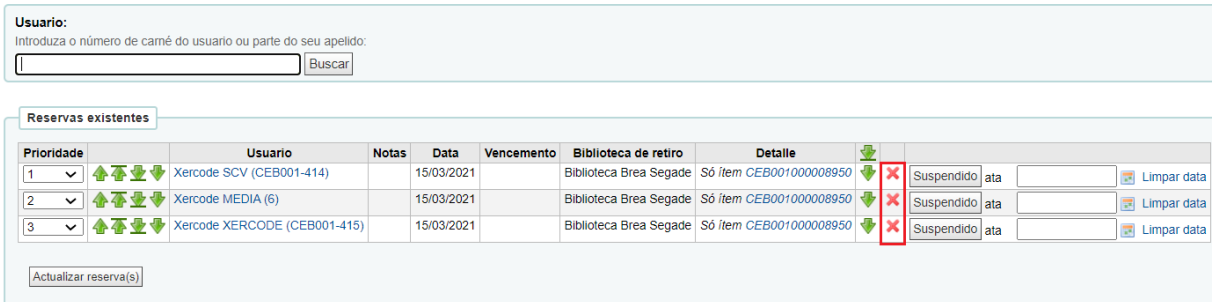

#### 2.- Acepta a mensaxe de confirmación que se amosa na pantalla.

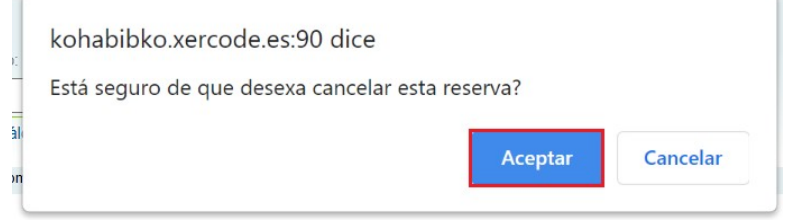

#### II.- Dende a ficha do usuario.

## 1.- Accede a **Préstamo > Reservas**.

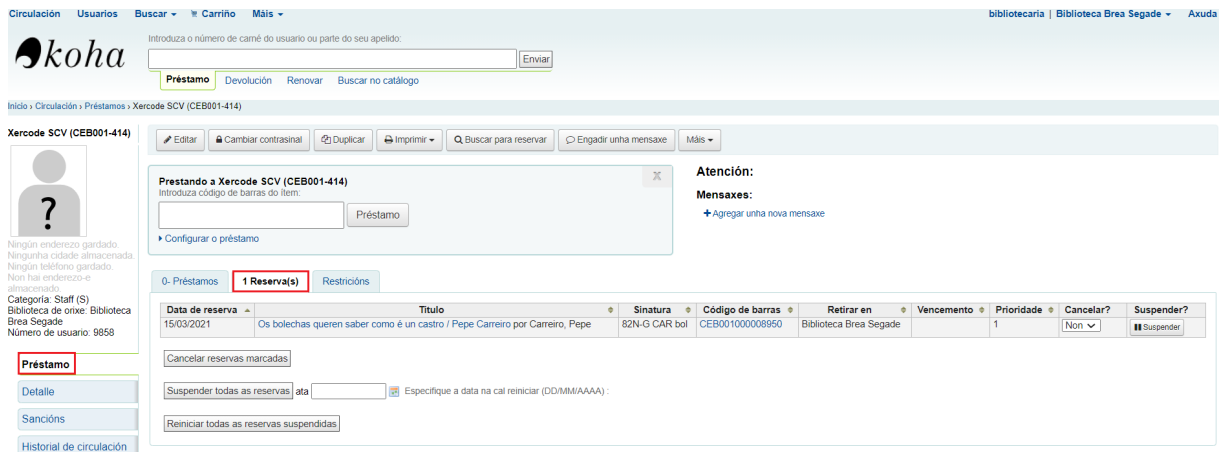

2.- Escolle a opción **Si** da columna **Cancelar** correspondente á reserva que se quere eliminar.

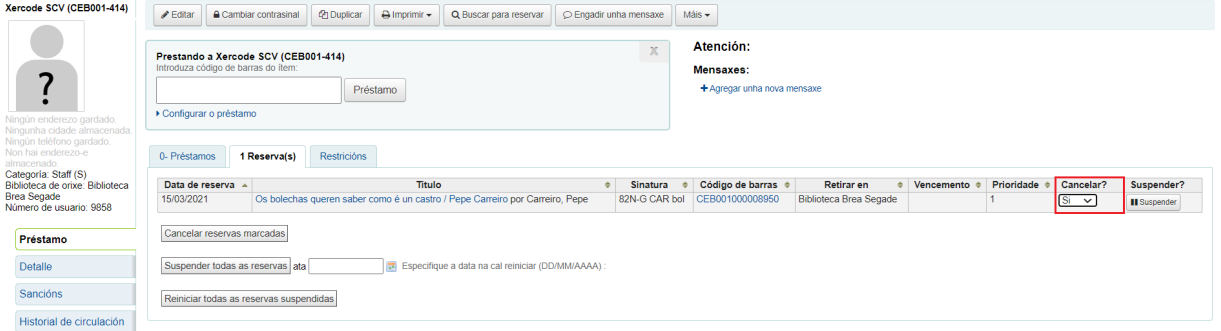

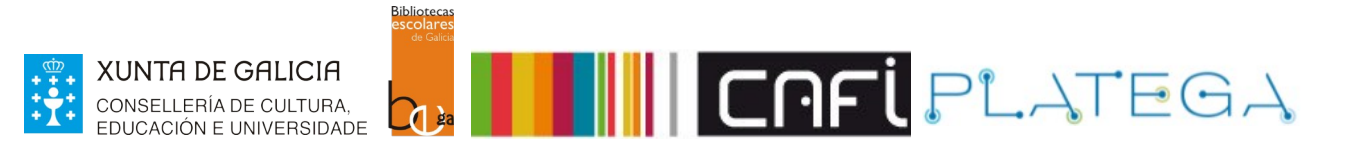

#### 3.- Preme o botón **Cancelar** reservas marcadas.

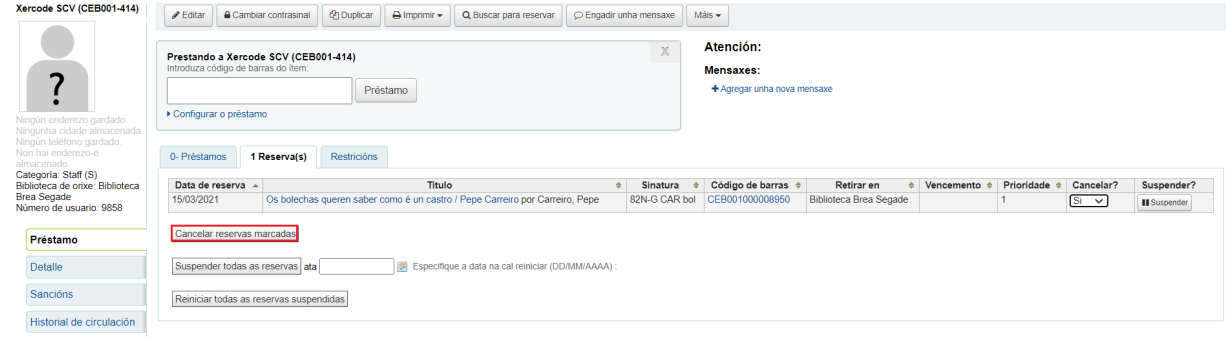

#### **c) Suspender reserva.**

 $\overline{r}$ 

Pódense suspender unha ou varias reservas asociadas á ficha dun lector ou lectora (de forma indefinida ou establecendo unha data límite).

Ao igual que a cancelación, pode facerse dende o detalle de reservas do rexistro ou dende a ficha do usuario ou usuaria.

I.- Dende a pantalla **Reservas** do ítem.

1.- Establece unha data no campo **Suspendido ata** e preme o botón **Suspendido.**

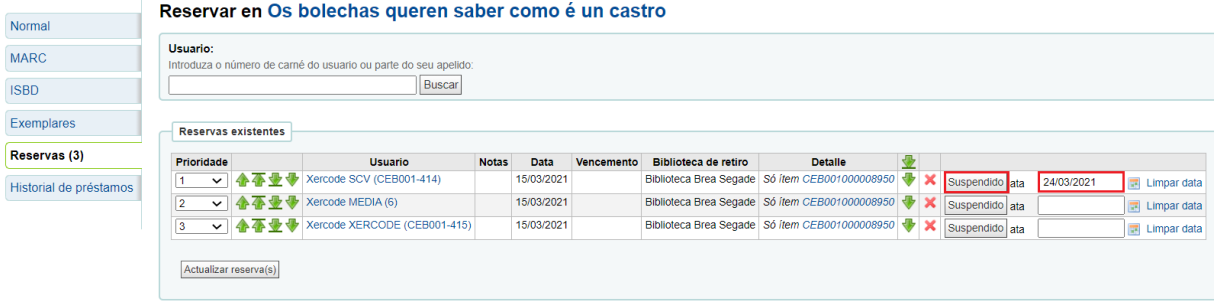

#### 2.- O botón **Suspendido** cambiará a **Non suspendido**.

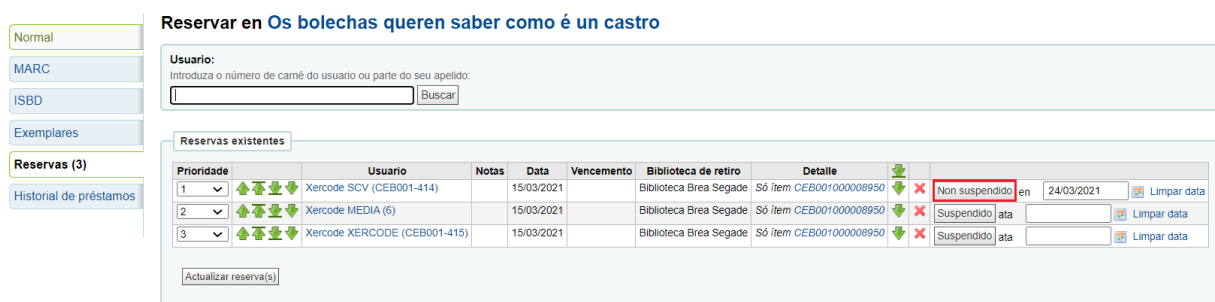

Cando se queira reactivar a reserva, só será necesario premer o botón **Non suspendido**.

II.- Dende a ficha do lector ou lectora.

1.- Accede a **Préstamo > Reservas** do detalle da ficha.

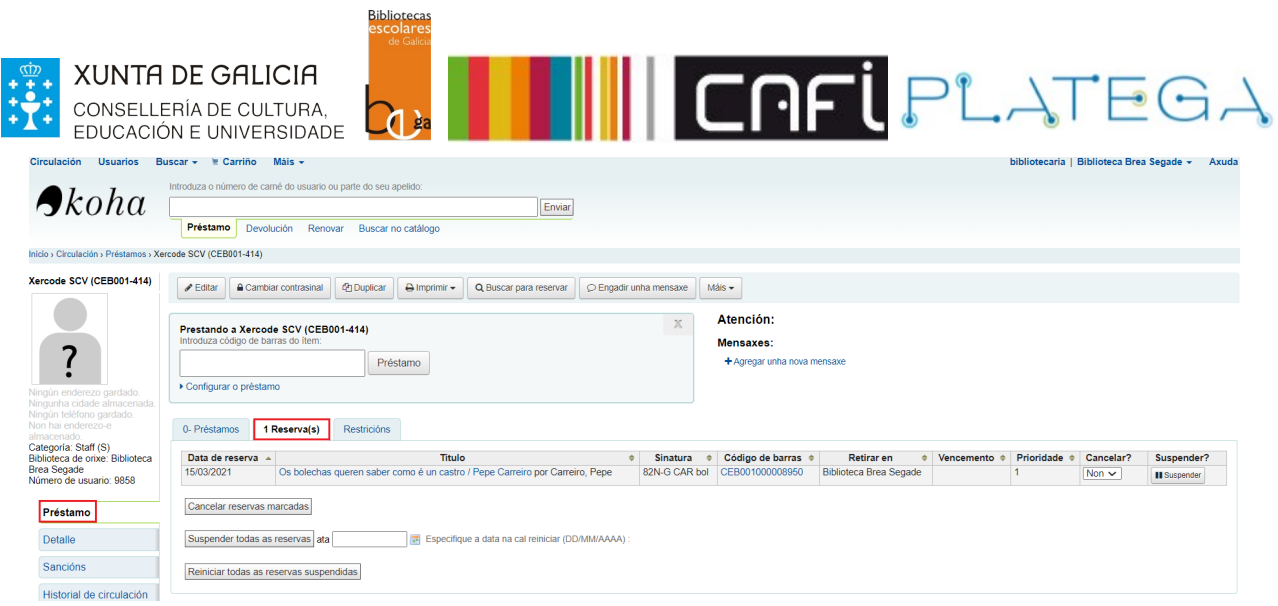

#### 2.- Preme o botón **Suspender** da reserva correspondente.

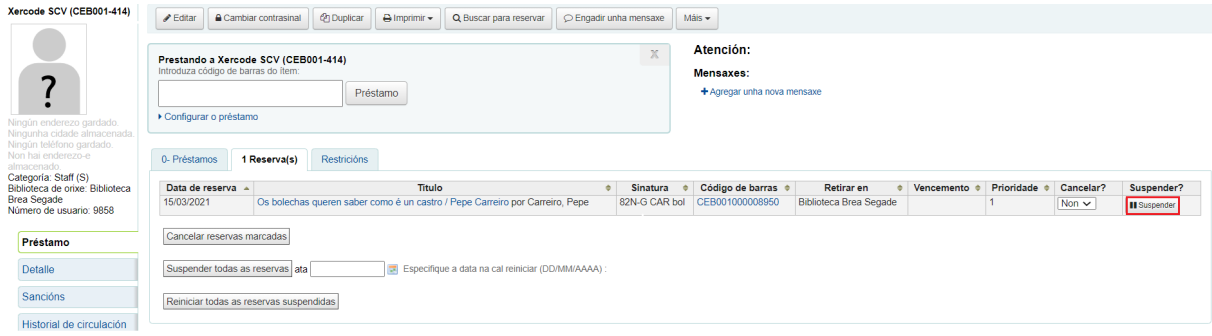

3.- Amósase unha mensaxe emerxente. **Establece a data** ata a que queres suspender a reserva (para suspendela de forma indefinida deixa o espazo en branco) e **preme o botón Suspender**.

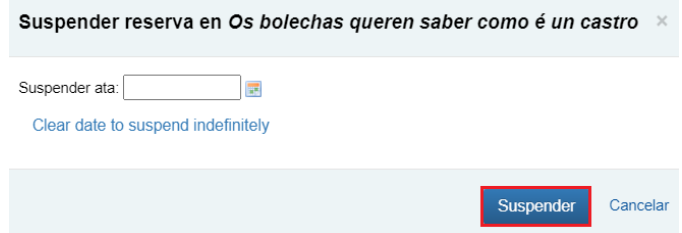

Se queres suspender todas as reservas que ten un usuario ou usuaria, **preme o botón Suspender todas as reservas ata**, establecendo unha data límite ou deixándoa en branco a queres suspender de xeito indefinido.

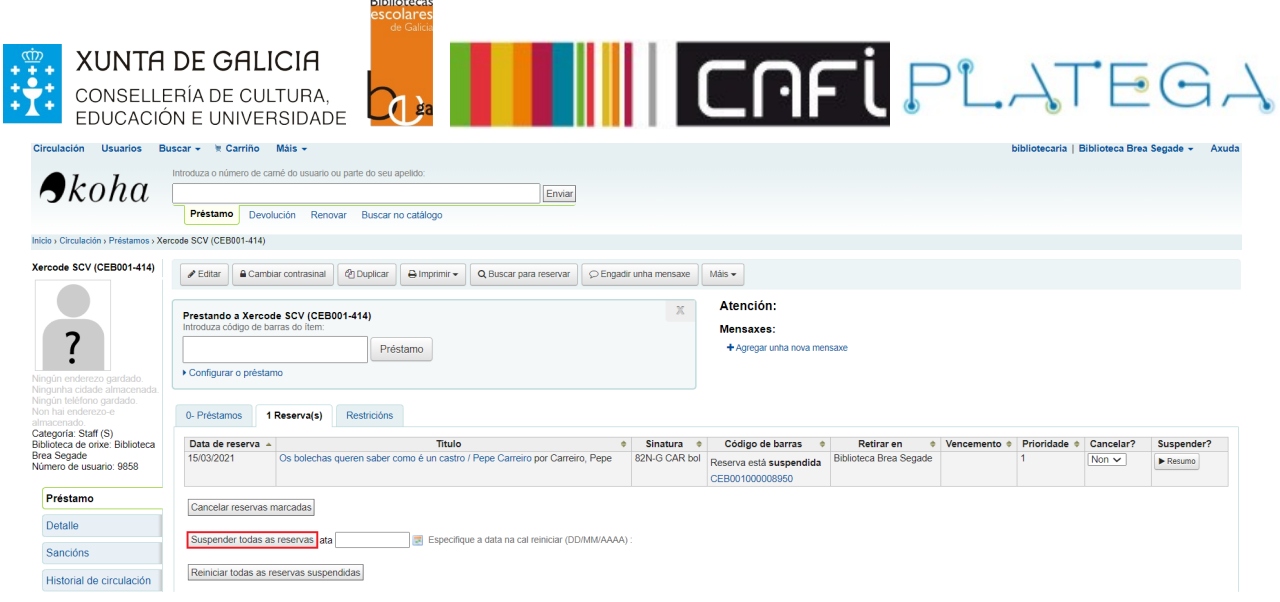

#### **Para reactivar as reservas suspendidas**:

- Se só queres reactivar **unha reserva en concreto**, preme o botón **Resumo** da reserva correspondente.
- Preme o botón **Reiniciar todas as reservas suspendidas** se hai máis dunha reserva suspendida e queres reactivalas todas.

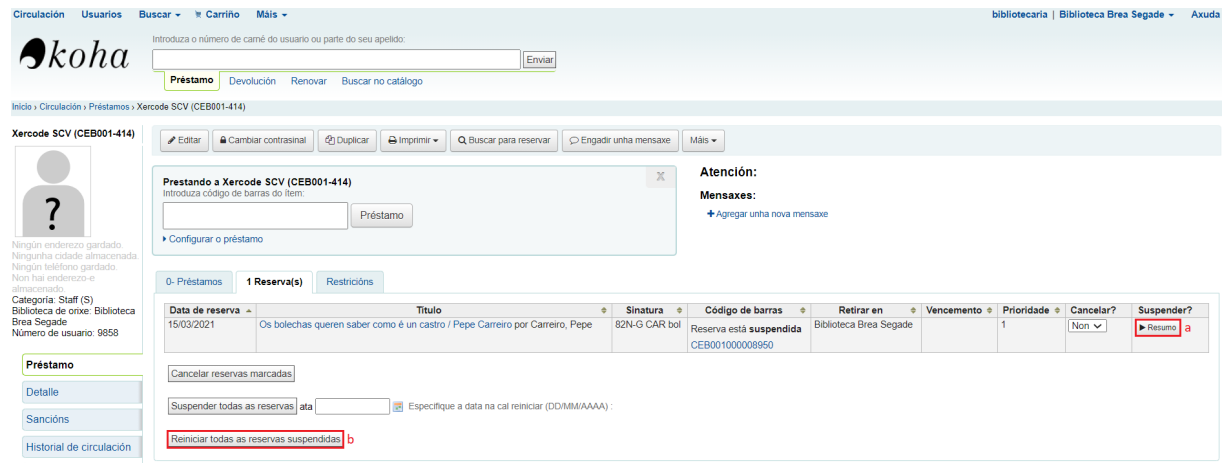

#### **1.3 RECIBIR RESERVAS**

Cando se realiza a devolución dun exemplar que está reservado por outra persoa, o sistema amosa unha mensaxe indicado que se atopou unha reserva.

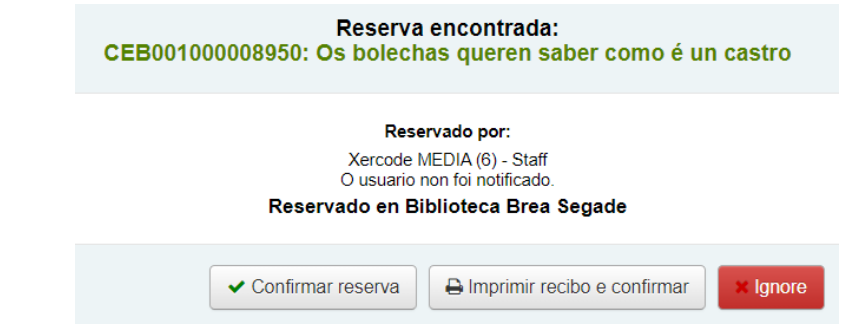

É posible:

**Confirmar reserva**: marca o ítem como reservado e o seu estado pasará a **En espera**. Esta

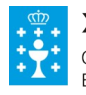

**III CAFL**PLATEGA  $\mathcal{A}$  ge información aparecerá recollida na pantalla reservas do usuario ou usuaria para quen se

fixo a reserva do rexistro bibliográfico.

- **Imprimir recibo e confirmar**: esta opción realiza a mesma acción que a anterior, pero ademais xera un documento coa información sobre a reserva.
- **Ignorar**: o exemplar mantense reservado pero o sistema permite prestalo a outra persoa.

Se tentas prestar un exemplar reservado a outra persoa distinta á que fixo a reserva, o sistema amosará unha mensaxe informando desta situación e permitindo:

Cancelar a reserva e prestar o exemplar á persoa actual.

**Biblioteca** 

- Prestar o exemplar pero manter a reserva.
- Prestar o exemplar, manter a reserva e imprimir un recibo cos datos da mesma.
- Non realizar o préstamo.

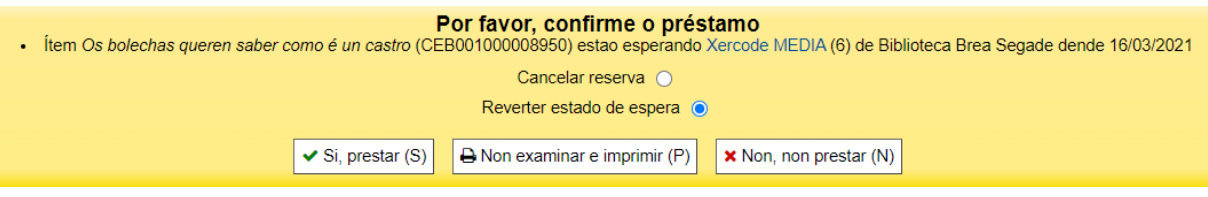

# **2.- INFORMES DE CIRCULACIÓN**

Dende o módulo de Circulación pódese acceder a algúns dos informes máis comúns. Preme na opción **Circulación** do menú superior da Intranet ou do menú central da pantalla de Inicio.

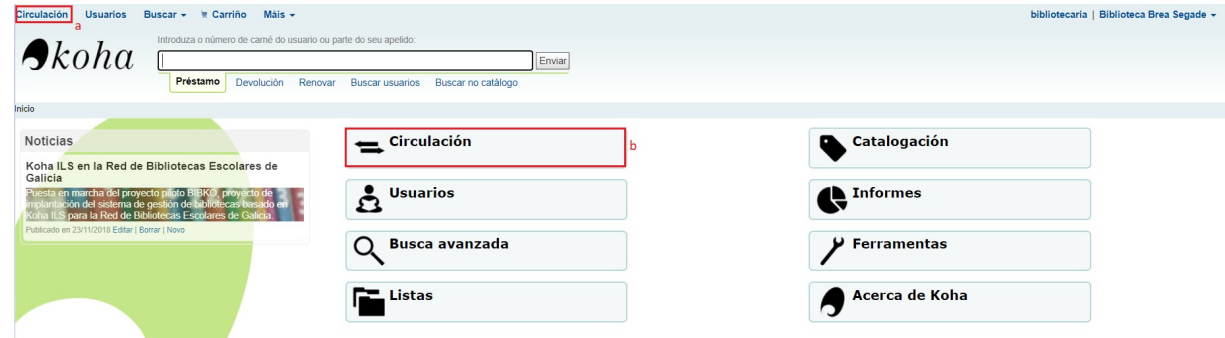

Os diferentes informes aparecen ordenados nos apartados **reservas** e **atrasos**. Accede premendo sobre a opción correspondente.

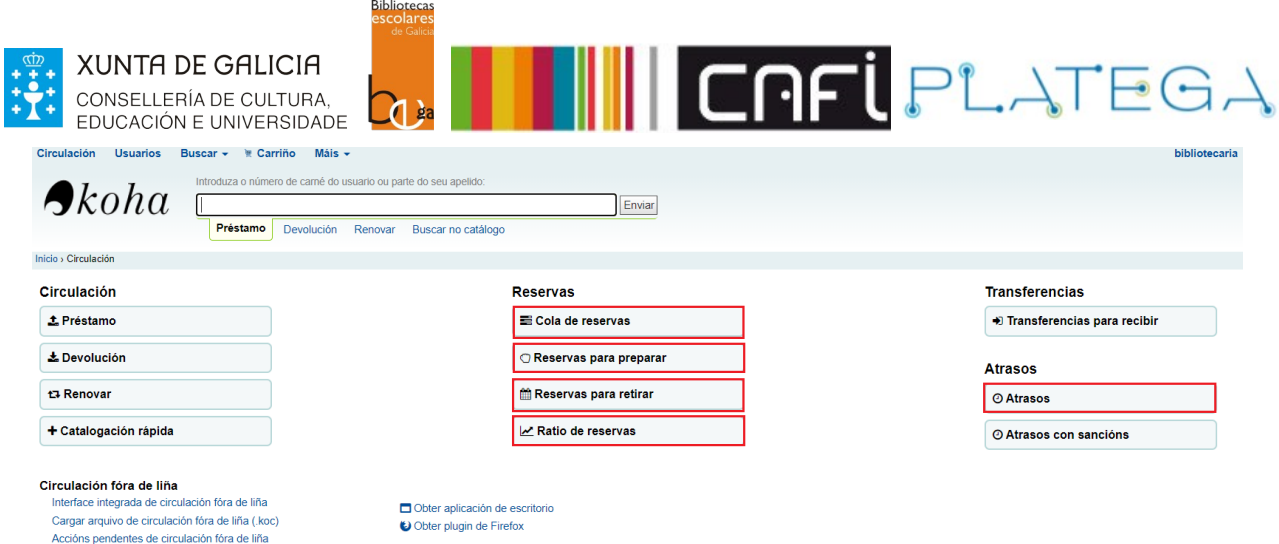

# **2.1 COLA DE RESERVAS**

Amosa todas as reservas da biblioteca.

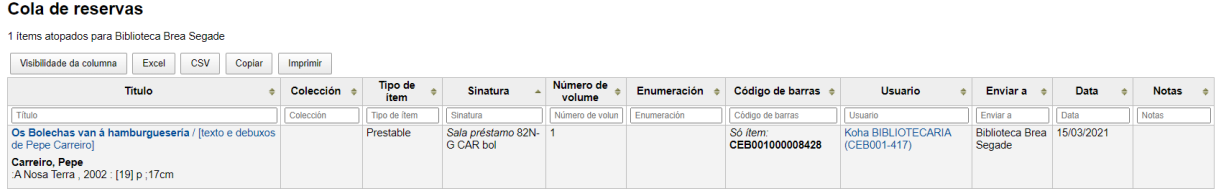

## **2.2 RESERVAS A PREPARAR.**

Recolle todos os exemplares que están reservados aínda sen confirmación, é dicir, o seu estado é **Reservado**.

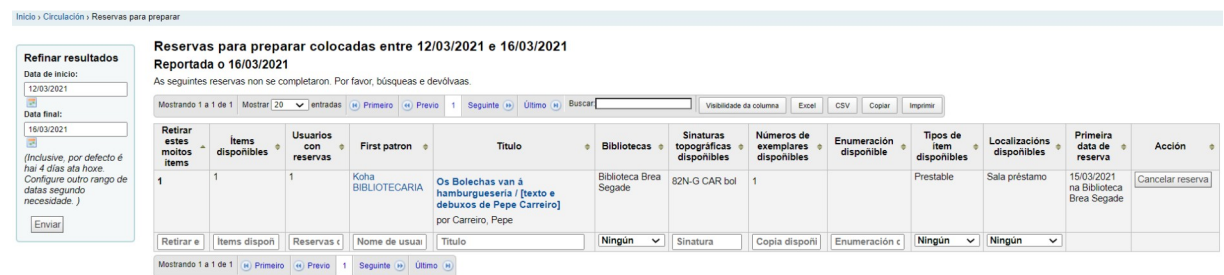

Podes limitar os datos amosados en función dun rango de datas concreto, empregando os filtros situados na caixa **Refinar resultados** do lado esquerdo da pantalla.

#### **2.3 RESERVAS PARA RETIRAR.**

Amosa as reservas que están confirmadas e á espera ser recollidas, e dicir, que o seu estado é **Esperando**.

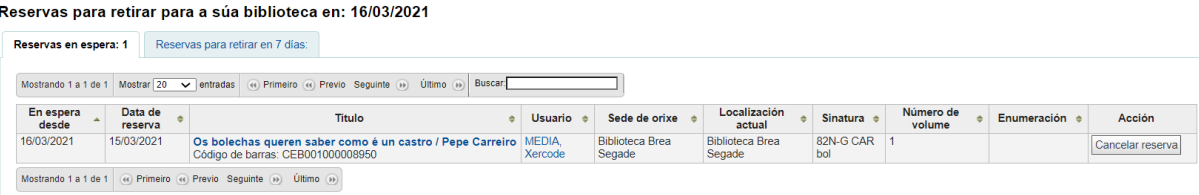

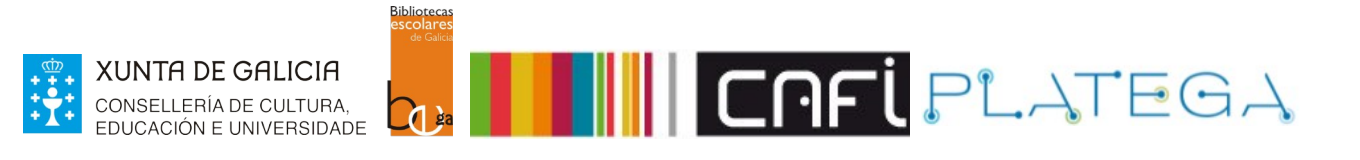

Na pestana **Reservas para retirar en 7 días** recóllense todas as reservas que excederon o prazo máximo.

#### **2.4 RATIO DE RESERVAS.**

Este informe ten como obxectivo axudar na toma de decisións sobre o crecemento da coleccións, xa que informa sobre o número de persoas que teñen reserva sobre un exemplar.

Por defecto, establécese que a biblioteca precisa 3 exemplares por reserva, e indícase en función disto cantos exemplares é necesario adquirir para cumprir dita cota.

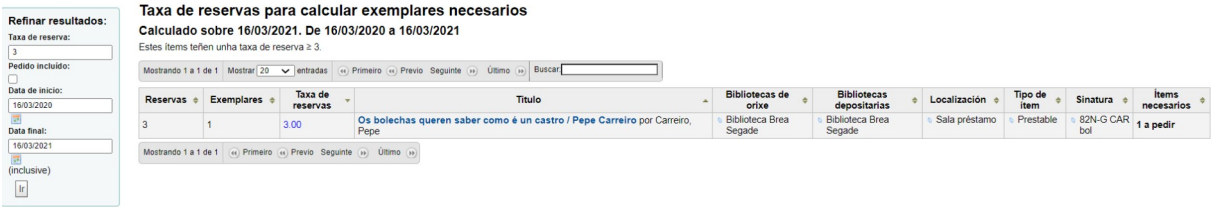

# **2.5 ATRASOS.**

Amosa lista de todos os exemplares prestados e co prazo vencido.

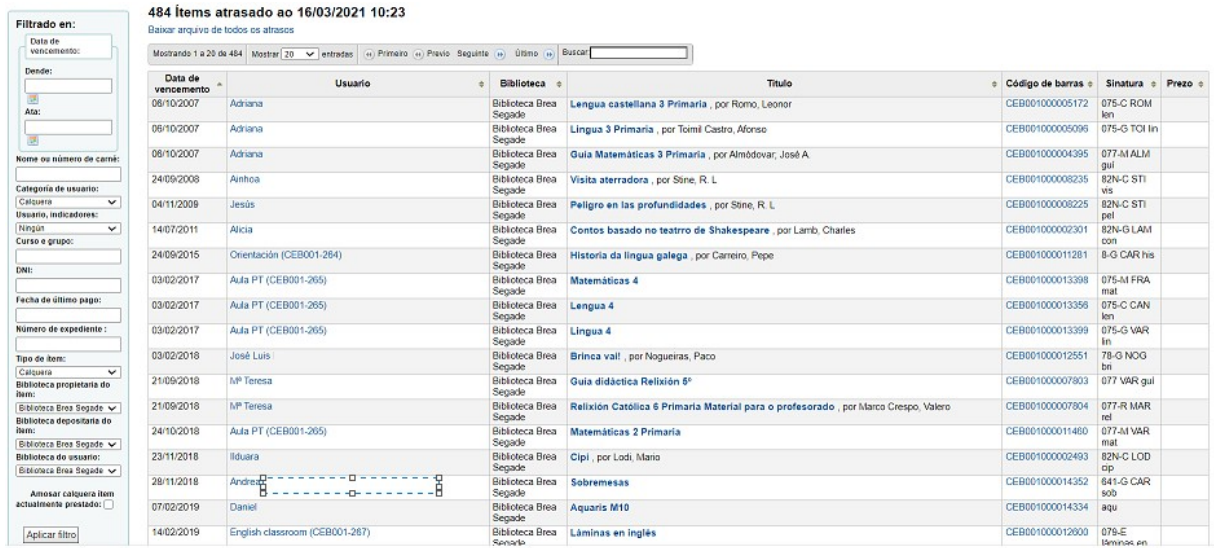

Empregando os filtros situados á esquerda da pantalla, pódense refinar resultados.

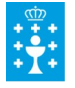

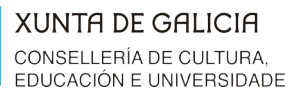

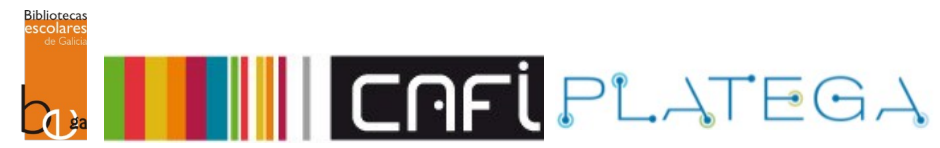

#### 484 ftems atrasado ao 16/03/2021 10:23

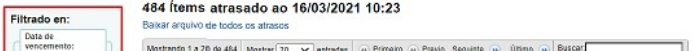

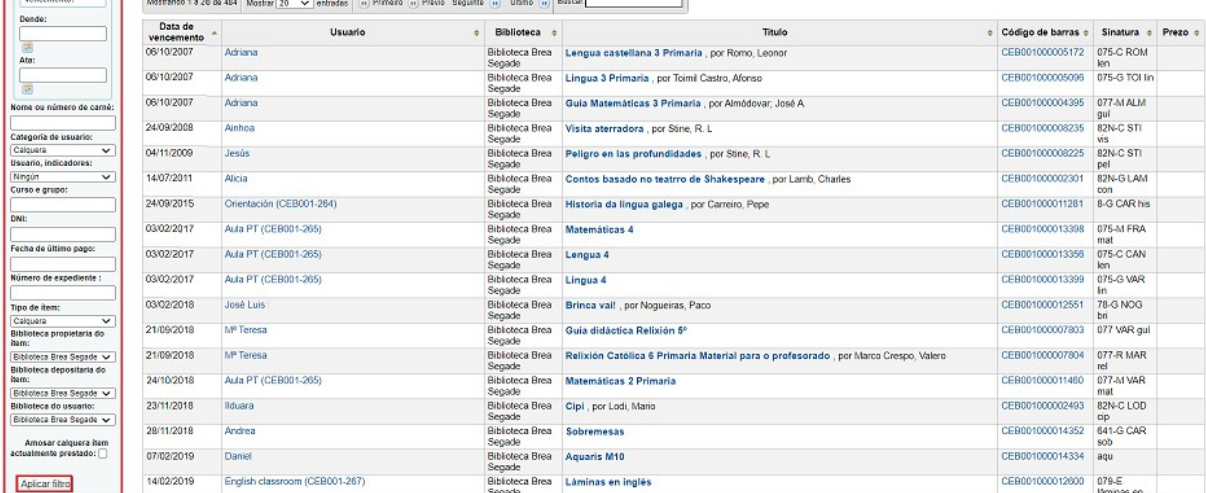

Podes obter tamén un informe de préstamos se escolles a opción **Amosar calquera ítem actualmente prestado.**

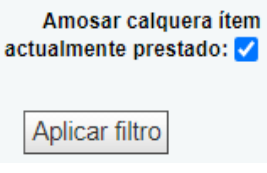